## RINGCENTRAL VIDEO: RECORDING VIDEO MEETINGS

RingCentral Video lets you record and share your video meetings, so you can easily archive important meetings or share them with people who weren't able to attend.

## RECORDING VIDEO MEETINGS

Use the following steps to record a RingCentral Video meeting session:

- Click **Record** to start recording the video meeting.
- 2. If necessary, you can click **Pause** to pause the recording.
- 3. Click **Resume** to resume recording the video meeting.

The recording is automatically saved once the video meeting ends.

**Note**: The ability to record is only available to the video meeting host and participants who have been assigned as moderators.

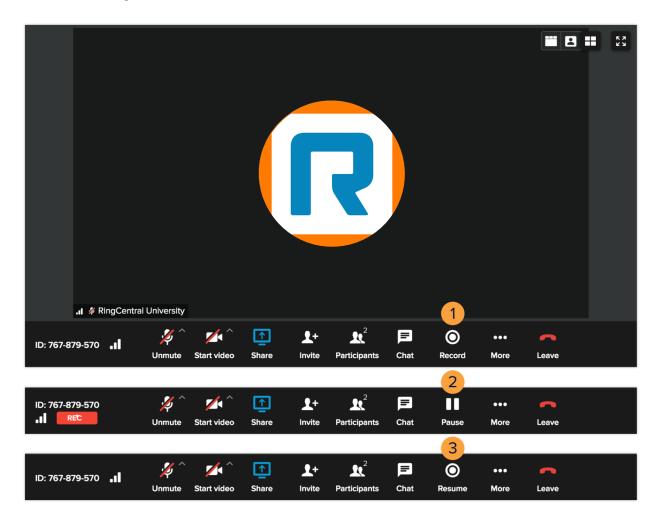

## ACCESSING VIDEO MEETING RECORDINGS IN THE RINGCENTRAL APP

You can access your recorded video meetings in the RingCentral app by following these steps:

- 1. Click **Video**.
- 2. Select your preferred list of recordings.
- 3. Select a specific video meeting recording and press Play to view it.

You can also choose the following options:

- a. **Download** Downloads the video meeting recording to local storage.
- b. **Delete** Deletes the selected recording and removes it from all shared contacts.

A new window displays after clicking **Play**, this allows you to view the video meeting details and play the recording.

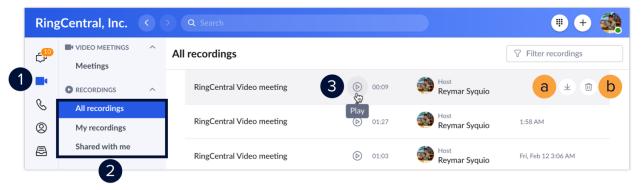

You can also share recordings to other contacts by following these steps:

- 4. Click **Share** recording.
- 5. If you want to share the recording to contacts that didn't participate in the meeting, type their names in the **Additional co-workers** field.
- 6. Select the names of meeting participants to share this recording.
- 7. Click **Share** to finish.

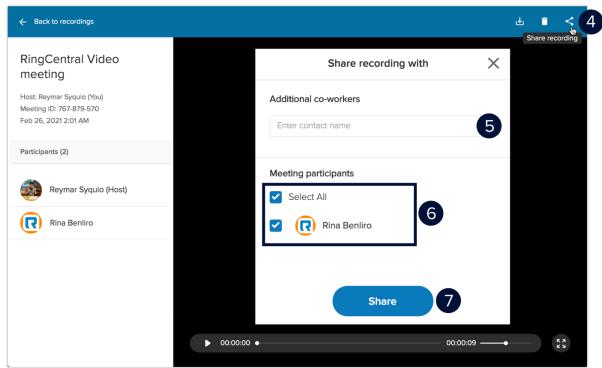